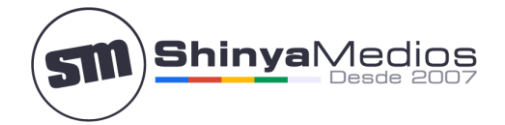

## **Configurar cuenta de correo en Android**

Parar poder configurar la cuenta en el **Android** lo primero es crear la cuenta de email por Cpanel.

Una vez creada siga los siguientes pasos de configuración:

Atención: Las capturas corresponden al Sistema Android 5.1 Lollipop.

**Paso 1**. Si no dispone de ninguna cuenta de correo configurada en el Android puede seleccionar directamente "Correo" y seguir los pasos.

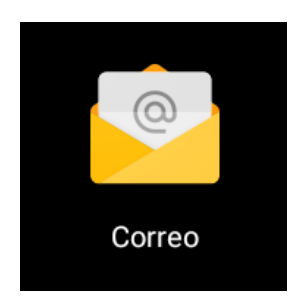

**Paso 2**. El sistema nos pedirá agregar una cuenta de correos, la ingresamos y pinchamos en "SIGUIENTE":

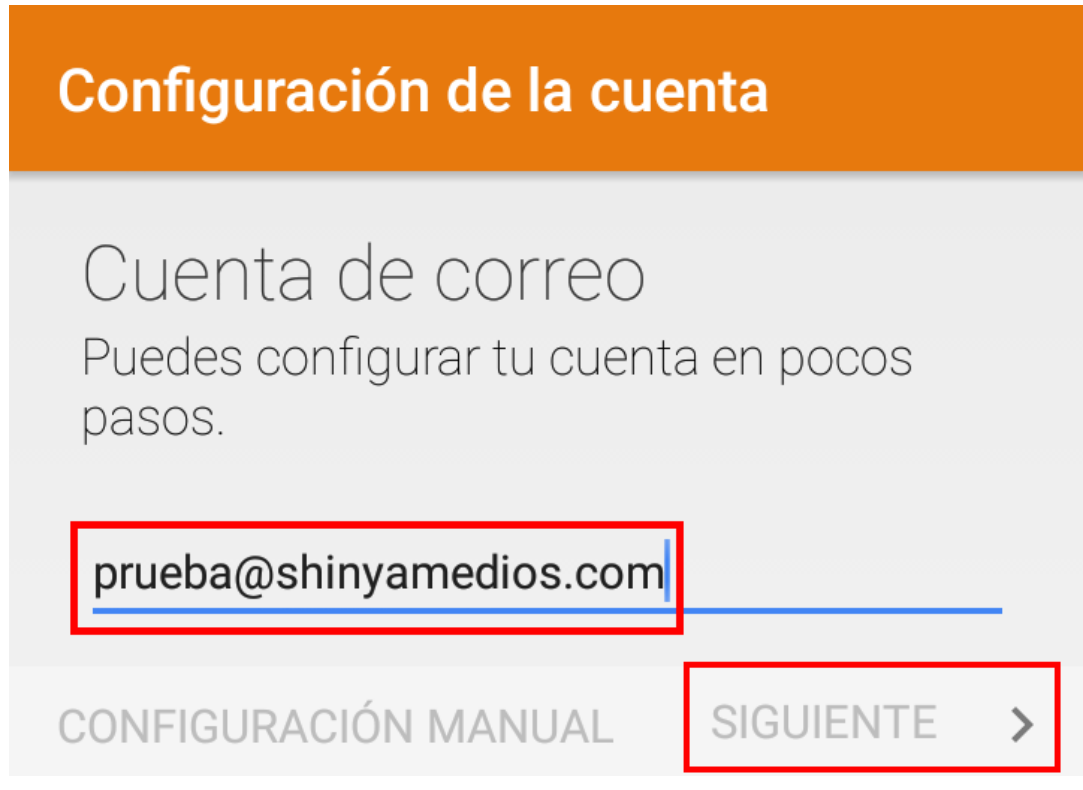

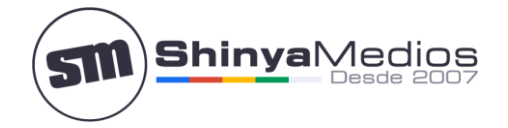

**Paso 3**. Luego seleccionamos que tipo de cuenta es, en este caso es "PERSONAL (POP3) para que nuestro dispositivo solo reciba una copia de los emails, revisarlos como leídos y dejar una copia en el servidor:

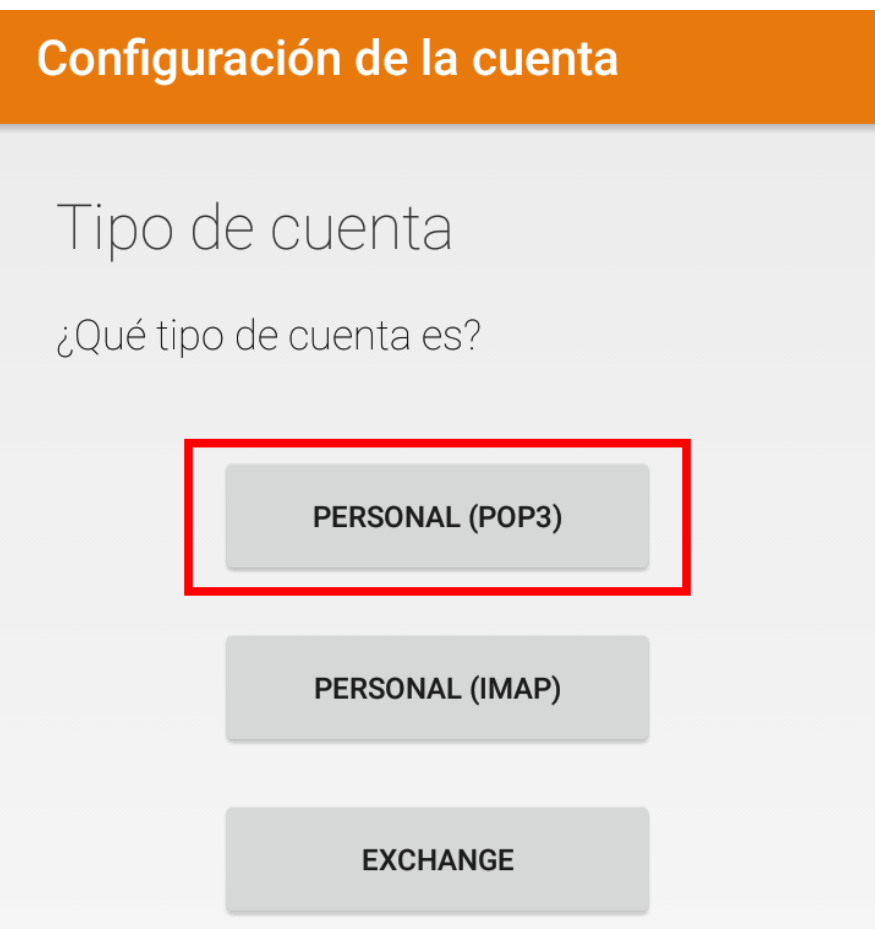

**Paso 4**. Debemos completar los campos con los datos suministrados por el administrador de sus cuentas de correo para el servidor entrante:

- 1. NOMBRE DE USUARIO: Escriba su correo electrónico completo.
- 2. CONTRASEÑA: La que se le ha asignado a la cuenta de correo.
- 3. SERVIDOR: escriba el nombre del servidor entrante: mail.sudominio.cl (Ejemplo).
- 4. PUERTO: El Nro del puerto de entrada de los emails es 110.
- 5. TIPO DE SEGURIDAD: Ninguna.
- 6. BORRAR CORREOS DEL SERVIDOR: Esta parte es opcional, por defecto queda como "Cuando borro desde Recibidos", quiere decir que al borrar un mensaje en el dispositivo se borrará en el servidor.

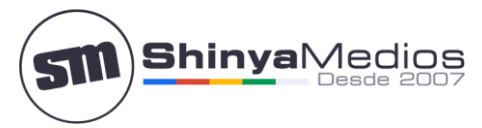

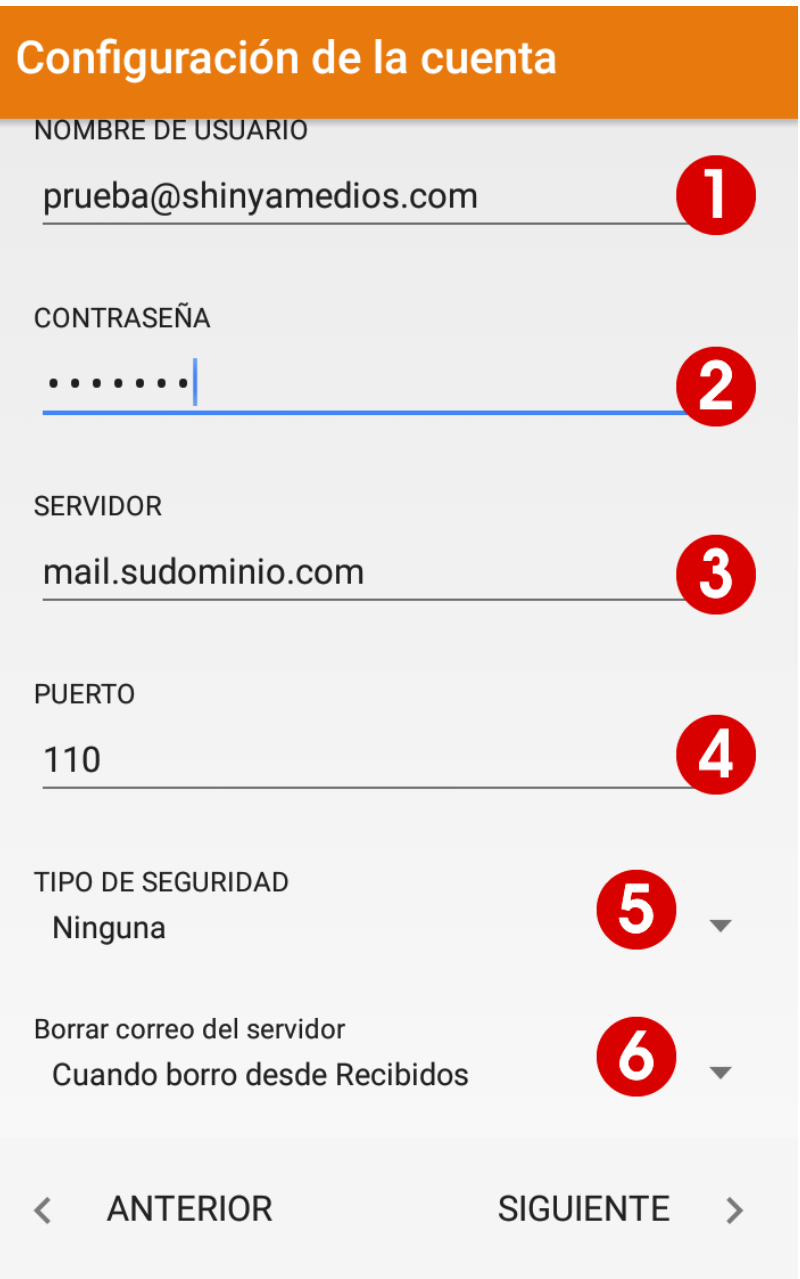

Pinchamos en el botón "SIGUIENTE"

**Paso 5**. Debemos completar los campos con los datos suministrados por el administrador de sus cuentas de correo para el servidor Saliente:

- 1. NOMBRE DE USUARIO: Escriba su correo electrónico completo.
- 2. CONTRASEÑA: La que se le ha asignado a la cuenta de correo.
- 7. SERVIDOR SMTP: escriba el nombre del servidor saliente: mail.sudominio.cl (Ejemplo).
- 8. PUERTO: El Nro del puerto de salida de los emails es 25.
- 9. TIPO DE SEGURIDAD: Ninguna.

MARCAR: Requiere acceso, es lo mismo que Requiere Autenticación, esto es para confirmar el nombre de Usuario y el Password cada vez que enviamos un email.

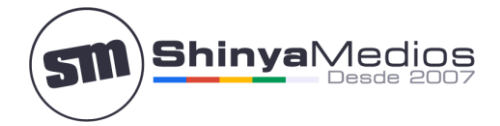

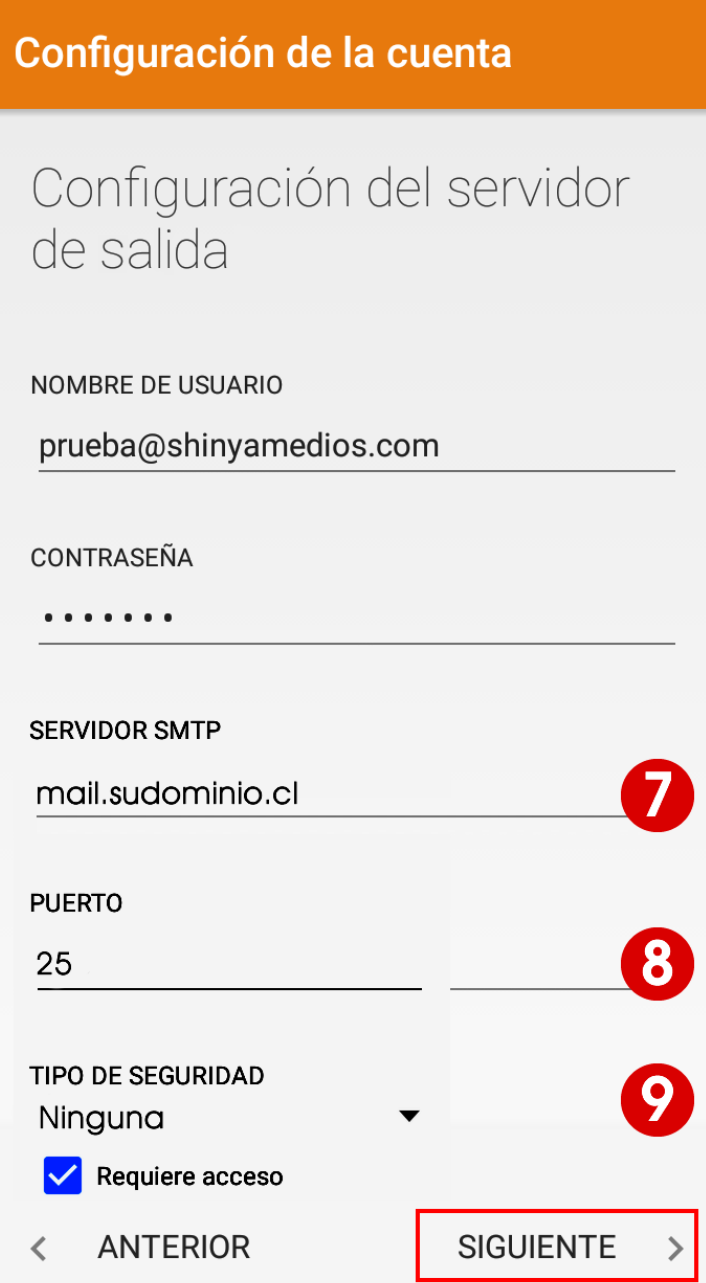

Pinchamos en el botón "SIGUIENTE"

**Saluda Atte. A Usted:**

**Rafael Shinya Olivares**

www.shinyamedioscom Solucionando problemas web desde el 2007

Gestión de Calidad y Servicios. **Shinya Medios Última actualización: 04.02.2016**

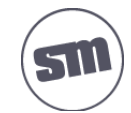